**فرم گزارش نویسی گروههای آموزشی متوسطه منطقه 4**

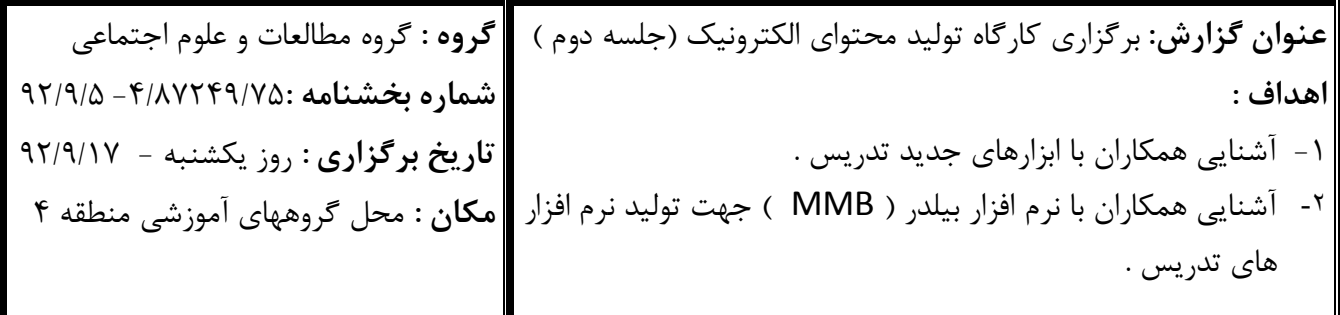

 $\tilde{\mathbf{\omega}}$ 

مجريان . واهد های آموزشن و اداری وزندت آموزش ویرورش اداره کل آموزش ویروش شهر تهران المهله معاند عازى المراحيد : كروه ماى أموزشي اداره آموزش وبردرش مغذع تهران

 $5/AYY59$  $Y\Delta$ : فيماره  $1797/-9/-0$ تاريخ : پيوست :

> **به : مدارس دوره اول متوسطه منطقه** موضوع : اطلاع رساني برنامه هاي گروه آموزشي مطالعات اجتماعي

.<br>غلق ادار ی

با سلام و احترام ، در راستای عملیاتی کردن برنامه گروه مطالعات اجتماعی،مواردی که اجرای آن از همکاران انتظار می رود را به اطلاع می رساند. ۱–مسابقه ی وبلاگ نویسی با عنوان نقش مؤثر فرهنگیان در شکل گیری سبک زندگی دینی نكات قابل توجه: الف. وبلاگی با موضوع بالا و آدرس IR ساخته شود و از ساختن وبلاگ با آدرس com خودداری شود. مثال (motaleat4.blog.ir) ب. مدت به روز رسانی وبلاگ ،۲ هفته از تاریخ ۹۲/۹/۵ لغایت ۹۲/۹/۱۸ می باشد. ج.آدرس وبلاگ ساخته شده جهت بررسی تا ٩٢/٩/١٠ به آدرس پست الکترونیک گروه مطالعات اجتماعی ( <u>motaleat4@chmail.ir )</u> ارسال گردد . ( در متن ایمیل ارسالی علاوه بر آدرس وبلاگ، درج مشخصات کامل صاحب اثر نیز الزامی می باشد.) ۲- شرکت در کارگاه تحلیل ، نقد و بررسی کتاب مطالعات اجتماعی پایه هفتم زمان : يكشنبه ٩٢/٩/١٠ از ساعت ١٤ لغايت ١۶/٣٠ مکان : گروه های آموزشی ، مرکز آموزشی نیروی انسانی باقر العلوم (علیه السلام)، طبقه سوم حضور به موقع همکاران محترم ضمن مطالعه دقیق دروس کتاب هفتم در این جلسه مزید امتنان است . ۳-شر کت در کار گاه تولید محتوای الکترونیک این کارگاه در دو جلسه برگزار می گردد. ساعت: ١٤-١٤-١٤ زمان : یکشنبه ۹/۱۰/ ۹۲ و یکشنبه ۹۲/۹/۱۷ مکان : دبیرستان دخترانه امام محمد باقر (ع) – میدان رسالت – خیابان هنگام – میدان الغدیر – خیابان دلاوران – خیابان تکاوران شمالی – ۲۰ متری اول . تلفن : ۷۷٤۵٤۶٤٥ و ۷۷۲۷۹۱۹۲ شرکت کنندگان در این کارگاه ملزم به ارائه نمونه کار از دروس کتاب مورد تدریس خود ظرف مدت ۱۵ روز به گروه های آموزشی می باشند. ٤– همکاری در غنی سازی وبلاگ همکاران محترم می توانند مقالات کوتاه یا بلند ، داستان، خاطرات ، تجربیات تدریس و یا بازی های علمی– آموزشی خود را به منظور غنی سازی وبلاگ گروه و یا درج در گاهنامه گروه های آموزشی تا ۱۵هر ماه ارسال نمایند.

**1**

## **مقدمه و شرح مختصر:**

كارگاه آموزش توليد محتواي الكترونيك كه در دو جلسه برگزار شد با هماهنگي قبلي با استاد سركار خانم عمويي و هماهنگي با مديريت محترم دبيرستان امام محمد باقر (ع) به انجام رسيد . در جلسه اول كه در روز يكشنبه 82/8/15 ساعت -15/03 17 تشكيل شد به نكات ذيل اشاره گرديد .

bind To Exe : اين قسمت از تنظيمات Object Binding مي توانيد برنامه اي متفاوت با Notepad را در پروژه اجرا كنيد اين برنامه مي تواند Player Media - Winamp و يا هر برنامه ي ديگري باشد.در قسمت Menu Hide ميتوانيد مشخص كنيد كه منوي هاي برنامه ) مثال Notepad ) نمايش داده شود يا نه و در قسمت Grip Sizing Hide ميتوانيد اجازه كوچك و بزرگ كردن برنامه را به كاربر بدهيد.در قسمت Border شما مي تونيد نحوه نمايش صفحه برنامه را مشخص كنيد ) Raisedبرنامه را به صورت بر جسته و Sunken برنامه را به صورت فرو رفته نمايش مي دهد.(

در قسمت Advanced : نيز شما مي توانيد تنظيماتي را يراي زمان اجرا و خروج برنامه و زمان نمايش Toolbarمشخص كنيد.

Flash : براي دسترسي به اين گزينه مي تونيد از منوي Object و زير شاخه Create گزينه Flash را انتخاب كنيد.پس از انتخاب بر روي محيطي از برنامه كه مي خواهيد Flash در انجا باشد بكشيد. همانطور كه شما مي دانيد مي توانيد با استفاده از اين گزينه فايل هايي با فرمت swf. كه به نام فلش معروفند را در محيط برنامه اجرا كنيد.فايل هاي فلش اصوال به فايل هايي گفته مي شوند كه با حجم كم مي توانند داراي تصاوير متحرک و يا بازيهاي كم حجم باشد كه معموال توسط برنامه هاي شركت Macromedia طراحي مي شوند.

 Quality : اين قسمت از تنظيمات فلش مربوط به كيفيت تصوير و اجراي فلش مي باشد كه داراي سه .استMedium ،Low، High گزينه

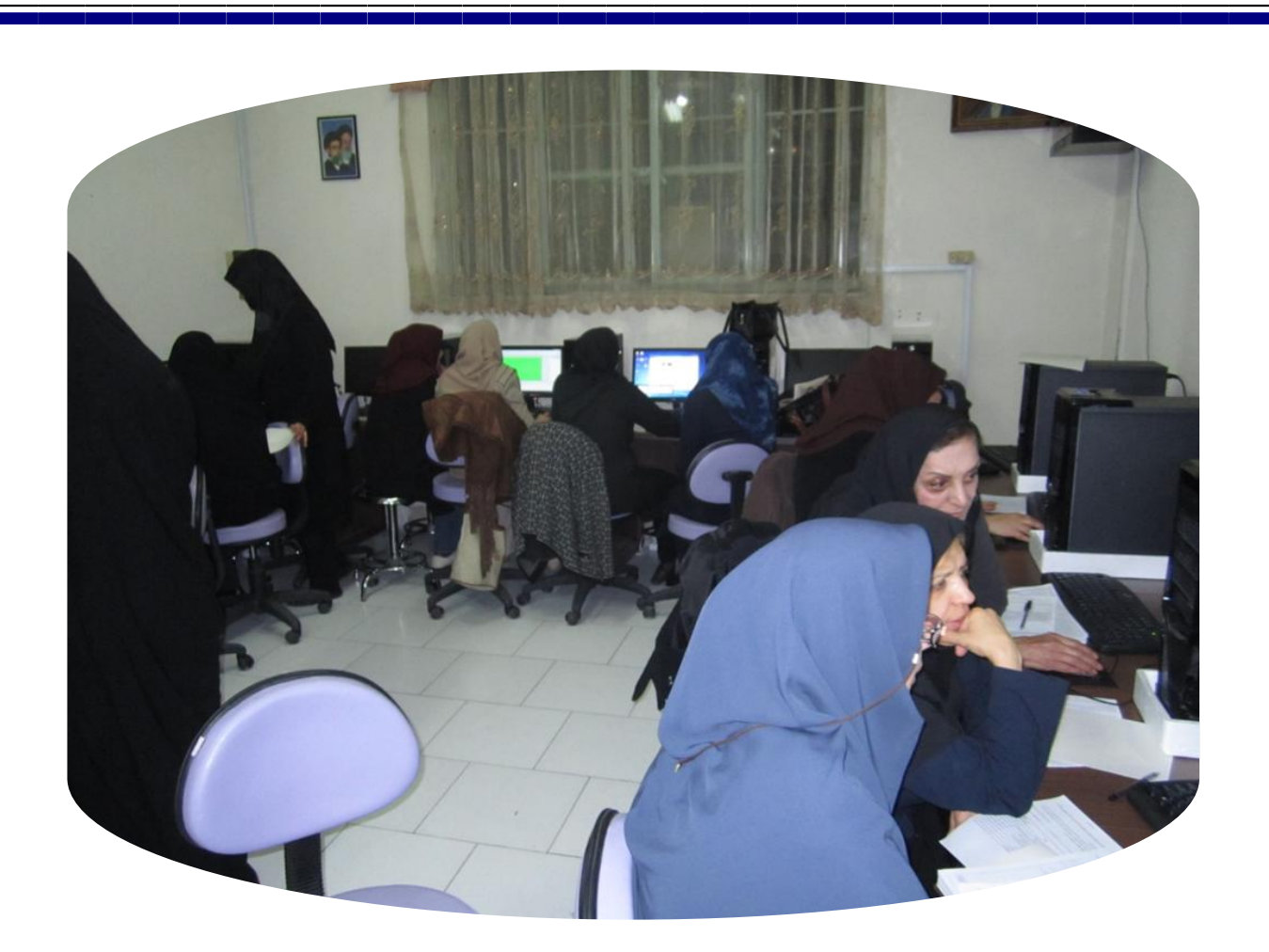

با فعال كردن گزينه Loop فلش پس از يك بار اجرا دوباره تكرار خواهد شد.

با فعال كردن گزينه Menu Hide در صورتي كه فلش داراي منو باشد منو ها مخفي مي شوند. با فعال كردن گزينه Ratio Aspect Keep سايزفلش مورد نظر را به نسبت معيني نگه مي دارد. با فعال كردن گزينه Size Actual Preserve سايز فلش مورد نظر را نسبت به سايز اصلي تغييري نمي دهد.

با فعال كردن گزينه Color Background Override ميتوانيد براي فلش مورد نظر رنگ پشت زمينه اي را تعيين كنيد.

با فعال كردن گزينه Frame From Run در صورتيكه از فريم هاي مختلف فلش اگاهي داشته باشيد مي توانيد تعيين كنيد كه از آن فريم مخصوص شروع به اجرا گردد. **Option :** با غير فعال كردن گزينه Bar Status Show استاتوس بار صفحه وب نمايش داده نمي شود. با فعال كردن گزينه Click Right Disable امكان راست كليك را در صفحه وب مورد نظر غير فعال مي كنيد.

با فعال كردن گزينه Border Hide ديگر شاهد نمايش اطراف پنجره وب و اسكرول ها نخواهيد بود. **شی**: **Matrix Image** اين شي ميتواند به وسيله سه عكس يك ماتريس فعال تصويري ايجاد كند. هر خانه از اين ماتريس در برگيرنده هر سه عكس ميتواند باشد و تمامي خانه هاي ماتريس يكسان مي باشد. اين شي براي ايجاد برخي برنامه هاي خاص نظير جدول هاي تصويري يا بازيهاي حدسي استفاده مي شود. براي انتخاب اين شي از منوي Matrix Image > Create > Object را كليك كنيد. حال پنجره زير باز مي شود .

## **طراحی آلبوم فيلم**

براي قرار دادن فيلم در برنامه خود دو روش پيشنهاد مي كنم .

**روش اول** اينكه فيلم بصورت خودكار پخش شود كه زمان پخش فيلم هنگامي كه صفحه لود مي شود مي باشد.

**روش دوم** اينكه از دكمه هاي كنترل فيلم استفاده شود. براي اينكار ابتدا يك صفحه درست مي كنيم اما قبل از آن بايد در صفحه اول برنامه دكمه اي براي ورود به صفحه آلبوم فيلم ايجاد كنيد. در صفحه فيلم مي توانيد براي زيبايي بيشتر پس زمينه اي قرار دهيد.

اينك به تعداد فيلم هايي كه قصد داريد در برنامه خود قرار دهيد دكمه ايجاد كنيد. حال براي هر يك از اين دكمه ها يك صفحه ايجاد كنيد به طوري كه با كليك دكمه وارد صفحه فيلم مربوطه شويد.

**اینك روش اول را عملی می سازیم :** به صفحه مربوط به اولين فيلم برويد . سپس از منوي Object در بخش Create گزينه Object MCI را انتخاب كنيد. مشاهده مي كنيد كه ماوس به شكل + درآمده. به كمك ماوي مي توانيد اندازه محيط فيلم خود را تعيين كنيد. ماوس را روي صفحه بكشيد سپس دوبار روي اين محيط كليك كنيد تا پنجره تنظيمات مربوطه باز شود. در بخش Media روي دكمه Load كليك كنيد حال فيلم مورد نظر را فراخواني كنيد. شما فقط فيلم هايي را مي توانيد انتخاب كنيد كه mmb از آنها پشتيباني كند. بعد از فراخواني فيلم دكمه  $\rm{OK}$  را فشار داده . ممكن است تعجب كنيد چون افق خاصي در صفحه نمي افتد. اما اگر در اين حالت صفحه را تست كنيد خواهيد ديد كه فيلم بطور اتوماتيك شروع به پخش شدن كرد. دقت كنيد كه شما هيچگونه كنترلي بر روي اين فيلم نداريد .حتماً دكمه Back را براي اين صفحه ايجاد كنيد تا توسط آن به صفحه فيلمها باز گرديد.

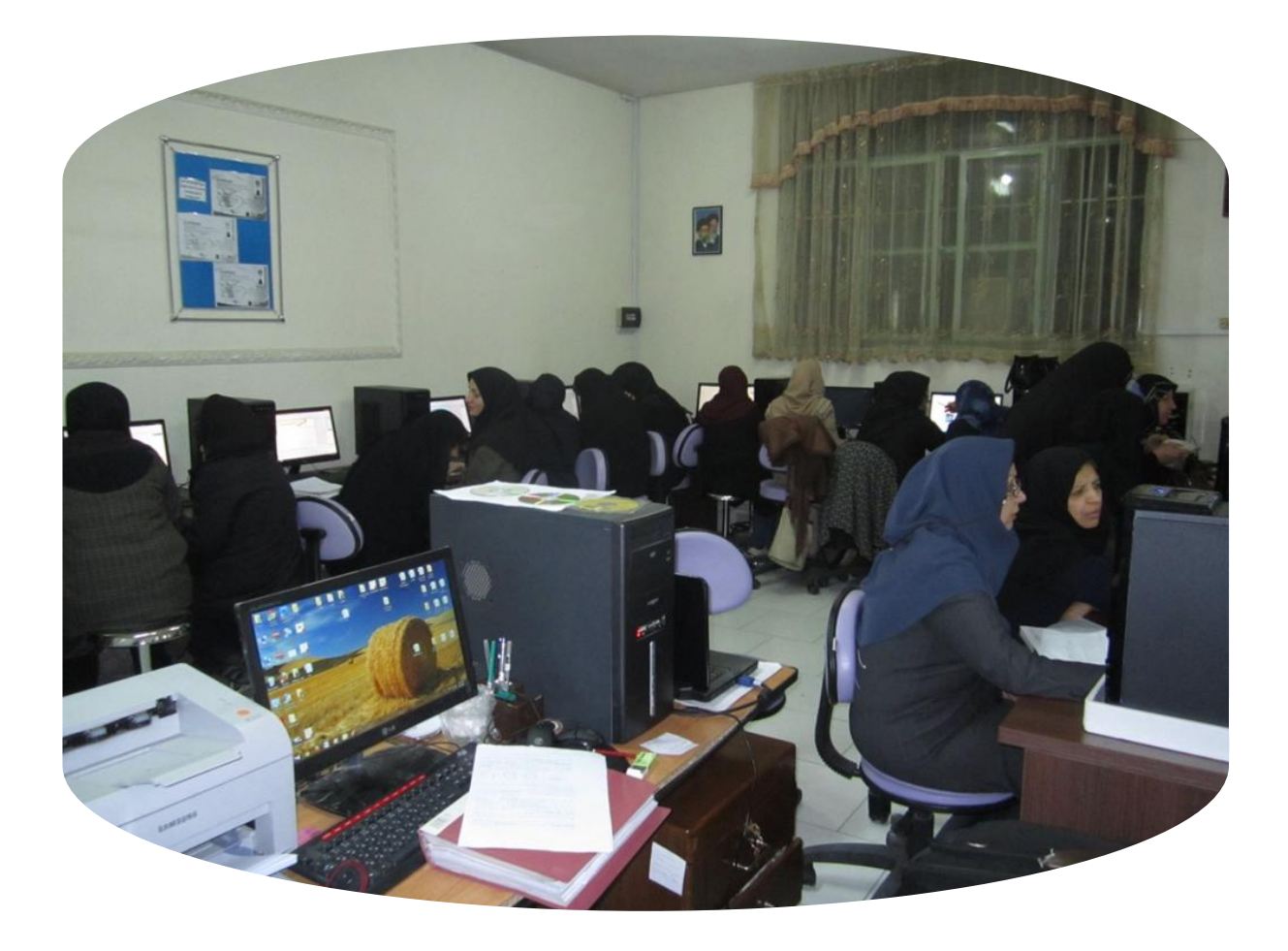

حال فيلمي در برنامه قرار خواهيم داد كه بتوانيم روي آن كنترل داشته باشيم. براي اينكار مراحل زير را دنبال كنيد : ابتدا به صفحه مخصوص فيلم برويد. سپس گزينه Video از بخش Create در منوي Object را انتخاب كنيد. اگر روي صفحه كليك كنيد پنجره Video Open باز ميشود. فيلم مورد نظر را در اين بخش  $V$ ideo Impact and Capturing Still Image پنجره OK پنجره Still Image in Capturing Still Image نمايان خواهد شد كه تصوير Frame اول فيلم در وسط آن نمايش داده خواهد شد.

حا با استفاده از دكمه هاي كنترل، نحوه نمايش فيلم را تست كنيد. دقت كنيد كه با اين دكمه ها فقط فيلم را تست مي كنيد و پنجره فوق بصورت پيش نمايش بوده و هنوز قيلم برروي صفحه بارگذاري نشده است . بعد از تست فيلم دكمه OK را بزنيد. مالحظه مي كنيد كه Frame اول فيلم برروي صفحه قرار مي گيرد. حال براي تصوير فوق بايد دكمه هاي كنترل بسازيد. براي اينكار مي توانيد از دكمه هاي آماده در بخش Actionاستفاده كنيد و يا اينكه توسط ابزار Button Bitmap آنها را توليد كنيد. ولي در هر صورت روش تنظيم دستورات در هر دو حالت يكسان است. براي روش اول شما مي توانيد در روي Toolbarبر شكلي كه به صورت يك چوب جادويي است كليك كنيد و از ليست باز شده گزينه Video Insert Controlرا انتخاب كنيد.) براي اينكار بايد بر روي ويدويي كه قرار داده ايد كليك كرده باشيد.( حاال شما مي توانيد به وسيله اين تنظيمات فايل ويدويي را كه قرار داده ايد را كنترل كنيد. اگر شما از نسخه هاي قديمي برنامه استفاده مي كنيد امكان دارد گزينه Control Video Insert را نداشته باشيد . براي اينكار مي توانيد از روش زير استفاده كنيد: (( روي آيكون كليك كرده و از منوي باز شده گزينه Insert MP3 Controlرا انتخاب كنيد. دكمه هاي كنترلي كه در صفحه ظاهر ميشوند را جابجا كنيد و در جاي مناسبي قرار دهيد. اين دكمه ها مخصوص پخش فايلهاي صوتي هستند اما با تغييرات زير ميتوان آنها را به دكمه هاي پخش فيلم تبديل كرد. ابتدا دكمه هاي را حذف كنيد. چون اين دكمه ها در مواقعي به كار برده مي شوند كه كاربر در درايو دنبال فايلي باشد و يا جايي كه چند فايل وجود داشته باشد. اما چون در اينجا شما فيلم را فراخواني كرده ايد و فقط به دكمه هاي پخش و توقف احتياج داريد. براي حذف دكمه هاي فوق به بخش Object مراجعه كرده و برروي عالمت + كنار عبارت 43P Nuttons 3MP كليك كنيد تا ليست دكمه ها را مشاهده كنيد. سپس با انتخاب دكمه هاي مورد نظر كليد Del را فشار دهيد. بعد از

انجام اين عمل دكمه ها را در صفحه جابجا كنيد تا زير اعداد باالي آن قرار بگيرد. حال دو باره روي دكمه ها كليك كنيد تا پنجره Group باز شود. ابتدا روي گزينه 381Q Play\_B دو بار كليك كنيد در پنجره باز شده و در بخش Action روي آيكون كليك كنيد. در بخش Click Mouse On گزينه None را انتخاب كنيد تا به صورت غيرفعال انتخاب شود. بعد از زدن دكمه  $\rm{OK}$  روي آيكون كليك كنيد. در پنجره باز شده و در بخش The Click is Finished روى آيكون كليك كنيد. در پنجره Script Wizard و در بخش Action گزينه Play Video را انتخاب كرده و سپس در بخش Play Video نام فيلمي كه در صفحه قرار داده ايد را انتخاب نماييد .اين نكته ضروري است كه منظور از نام فيلم نام labe فيلم مورد نظر است كه در اينجا Video مي باشد. بعد از انجام عمل فوق روي دكمه OK كليك كنيد. عمليات گفته شده را براي دكمه B\_Stop Q381 تكرار كنيد. با اين تفاوت كه در پنجره Script Wizard به جاي گزينه Paly Videoگزينه Stop Video را انتخاب كنيد. اما براي دكمه 381Q Pause\_B مراحل زير را طي كنيد. در پنجره Groupدوبار روي اين گزينه كليك كنيد، سپس در بخش Action ابتدا آيكون را غير فعال كرده و بعد از آن روي آيكون 012d كليك كنيد. در پنجره باز شده در بخش 1Action گزينه Pouse Videoو در بخش Obhect گزينه Video را انتخاب كنيد. در اين حالت هر وقت هنگام اجراي برنامه روي دكمه مورد نظر كليك كنيد پخش فيلم موقتاً قطع ميشود و با زدن دكمه Play ادامه فيلم پخش مي گردد.)) حال به برنامه برگرديد و با استفاده از كليد F5 آن را تست كنيد .

**دست نوشته :** مطمئناً وجود نوشته و متن در يك برنامه مولتي مديا باعث كاملتر شدن آن مي گردد. اين نوشته ها مي توانند توضيحاتي در مورد خود برنامه و يا هر نوشته ديگر مرتبط با موضوع برنامه باشند. افزودن چنين امكاني به برنامه مولتي مديا كار دشواري نيست. براي اين كار دو روش پيش رو داريم.

**گرافيك :** نرم افزار mmb براي تايپ متنهاي طوالني ابزاري بنام Text Paragheraf را طراحي كرده است كه با كمك آن ميتوان متنهاي طوالني را تايپ كرده و با فونتهاي مختلف ويرايش نمود. براي دسترسي به اين ابزار روي آيكون در نوار ابزار كليك كرده و يا از منوي Object در بخش Create گزينه

 Text Paragheraphرا انتخاب كنيد. با توجه به فضايي كه برروي صفحه داريد ماوس را برروي صفحه بكشيد. اندازه محدوده متن به دلخواه شما تعيين ميگردد. محدوده نقطه چين برروي صفحه نمايان مي شود.

اكنون دو بار روي آن كليك كنيد. پنجره زير باز مي شود.در اين مرحله اگر متني را قبالً توسط نرم افزارهاي ديگري مثل Wordتايپ كرده ايد مي توانيد آن را توسط دكمه Open فراخواني كنيد. در غير اينصورت مي توانيد در فضاي سفيد رنگ اين پنجره مشغول به تايپ شويد. ابزار Text Paragheraohبراي تايپ متنهاي التين طراحي شده اما شما ميتوانيد با فارسي كردن محيط Win متن فارسي خود را تايپ كنيد. البته اگر در متون فارسي از كلمات التين استفاده كنيد ممكن است دچار مشكل شويد. براي تغيير فونت مي توانيد از دكمه Font و براي تغيير رنگ از جعبه تغيير رنگ استفاده كنيد .اگر متن شما طوالني باشد به صورت خودكار در كنار متن Bar Scroll قرار مي گيرد. بعد از تعيين پارامترهاي الزم دكمه OK را بزنيد.

**نمایش متن توسط نرم افزارهای نوشتاری:** اگر از نرم افزارهايي مانندWord ، Wordpadو ... استفاده كرده باشيد مي توانيد متون خود را در آن نرم افزار تايپ كرده و بعد از ويرايش و صفحه آرايي فايل مورد نظر را توسط برنامه مولتي مديا فراخواني كنيد. بدين صورت كه ابتدا در صفحه دكمه اي با نام متن مورد نظر طراحي كنيد .سپس با دو بار كليك كردن برروي آن پنجره مخصوص آن باز مي شود. در قسمت Action روي آيكون كليك كنيد. در پنجره باز شده در قسمت Click Mouse On عبارت Run Programرا انتخاب كرده و در قسمت Path مسير فايل متني را تعيين كنيد. بعد از انجام كارهاي فوق با زدن كليدهاي متوالي OK وارد صفحه شده و آن را تست كنيد. در اين حالت اگر روي دكمه طراحي شده كليك كنيد باشد متن با استفاده از نرم افزارهايي كه توسط آن تايپ شده فراخواني شود. توجه كنيد كه در اين حالت نرم افزار نوشتاري كه مورد استفاده قرار داده ايد حتماً برروي Windowsنصب شده باشد

**8**

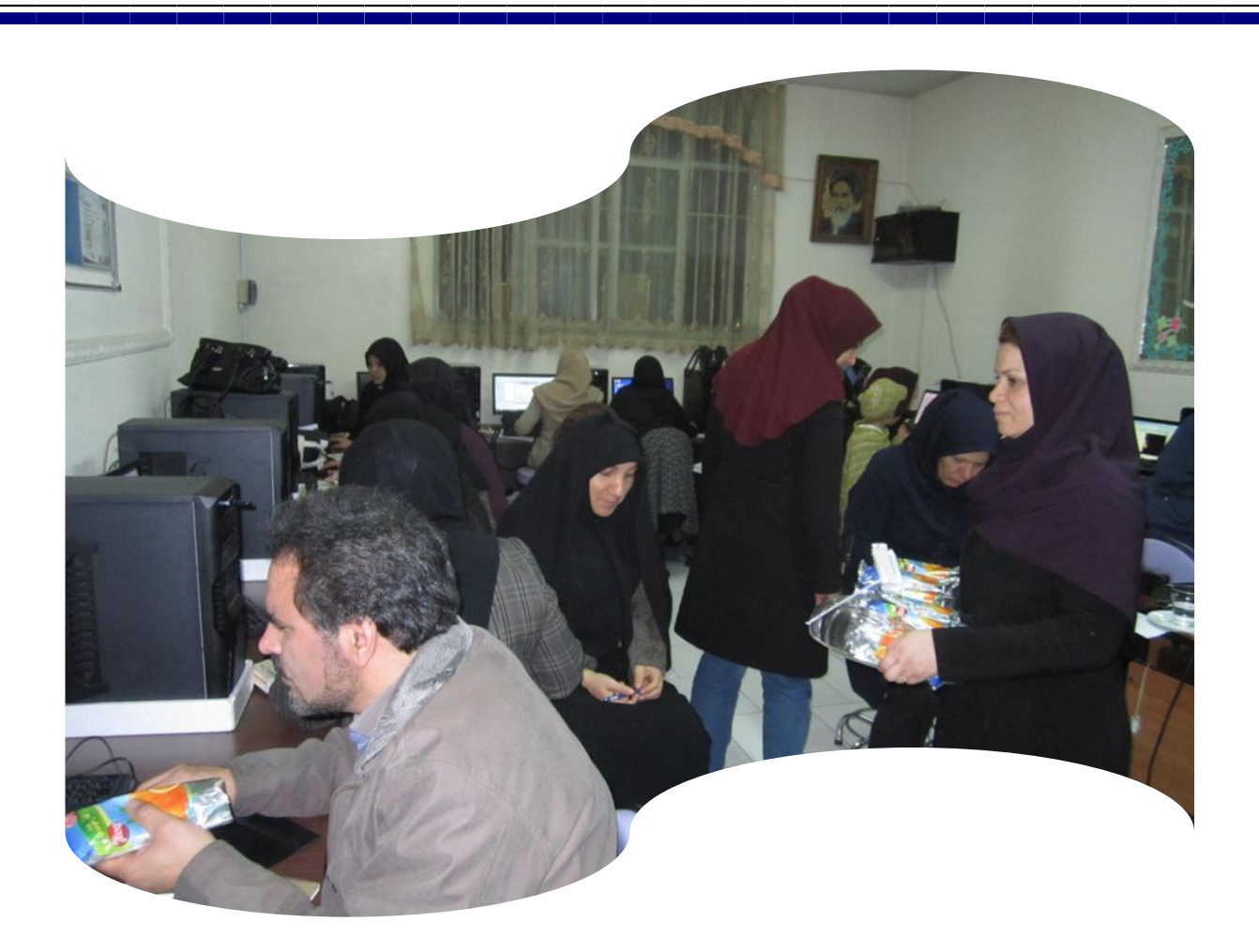

**تعيين مشخصات صفحه و تست کل برنامه و تست صفحه ی فعال**

براي شروع كار اول بايد مشخصات كلي صفحه اي را كه مي خواهيد برنامه ي مولتي مديا را در آن پياده كنيد مشخص گردد براي اين منظور به منوي Project رفته و گزينه Settings General را انتخاب نماييد. جهت دسترسي آسان به اين گزينه مي توانيد روي آيكون شكل چرخ دنده در بخش Main كليك كنيد.

Size Window : در اين قسمت اندازه ي صفحه را بر حسب Pixel مشخص مي كنيد. البته خود نرم افزار به طور پيش فرض اندازه ۴73 در 793 را به شما پيشنهاد مي دهد اما مي توانيد در قسمت Quick Presetاندازه هاي استاندارد ديگري را ببينيد الزم به ذكر است كه انتخاب هر اندازه حتي خارج از اندازه هاي استاندارد امكان پذير است.

Title Window : اگر نام خاصي را براي برنامه خود در نظر گرفته ايد به جاي كلمه Welcome تايپ نماييد بعد ها خواهيد ديد كه اين نام بر روي نوار آبي رنگ بالاي برنامه ي مولتي مديا نمايان مي شود. ( اگر عالقه اي به نوار آبي رنگ (Bar Title (باالي برنامه خود نداريد عالمت ضربدر را از كنار جمله Standard Windowبرداريد(.

Border Client : در صورتي كه اين گزينه فعال باشد يك خط كم رنگ پيرامون محيط برنامه مشاهده خواهد شد.

Mode Background : زماني از پارامتر هاي اين بخش استفاده مي شود كه بخواهيد زمينه پشت برنامه رنگ خاصي به غير از تصوير موجود در Desktop به خود بگيرد براي اين دستور قسمت Screen Full Backgroundرا فعال كنيد و پس از Fill Solid رنگ مورد نظر را مشخص نماييد اگر دوست داشته باشيد تصوير خاصي كل زمينه ي پشت برنامه را پر كنيد در همين بخش روي گزينه Image Load كليك كرده و سپس تصوير را انتخاب نماييد.

Resolution Display : به دليل اين كه معموال برنامه ي مولتي مديايي را كه مي سازيد روي CD كپي شده و در چند كامپيوتر و احتماال با Resolution هاي مختلف استفاده خواهد شد ممكن است به مشكل اختالف اندازه صفحه بر نامه ي ساخته شده با Resolution كامپيوتر ديگر برخورد نماييد نرم افزار Builder Multimedia اين امكان را به شما مي دهد كه با استفاده از اين بخش Resolution هر كامپيوتر را هنگام اجراي اتو ماتيك CD به طور موقت تغيير دهيد تا برنامه با كيفيت خوب اجرا شود لذا گزينه to Change to Try و Sizing-Up Allowرا فعال نموده و نوار سفيد رنگ مقابل آنها دلخواه را تعيين نماييد بعد كليد  $\rm\,OK$  را بزنيد.  $\rm\,R$ 

خوب حاال شما صفحه سفيد رنگي با مشخصاتي كه تعيين كرده ايد در وسط محيط كار نرم افزار خواهيد ديد براي اين كه نحوه ي عملكرد برنامه را هنگام اجراي آن ببينيد مي توانيد در حين طراحي نتيجه كار را تست كرده و از عملكرد آنها مطمئن شويد. براي اين كار 2 روش زير وجود دارد: **۱ـ تست کل برنامه:** جهت تست كل برنامه به منوي Projectرفته و گزينه Run را انتخاب نماييد و يا روي آيكوني كه مثل يك كليد است رادر نوار Main كليك كنيد.

**۲ـ تست صفحه فعال:** تست كردن كل برنامه احتياج به وقت زيادي دارد لذا جهت سهولت مي توانيد فقط هر صفحه اي را كه فعال است تست نماييد براي اين كار گزينه ي Page Current Test در منوي Page را كليك نماييد و يا كليد 5F را بزنيد و براي بازگشت روي صفحه راست كليك كنيد و از منوي باز شده را فشار دهيد . $\rm Close$ 

**نتيجه گيری :**

از تعداد ۲۵ نفر شركت كننده در اين جلسه ۱ نفر مرد ( ۴ درصد ) و ۲۸ نفر زن (۹۶ درصد ) بودند .

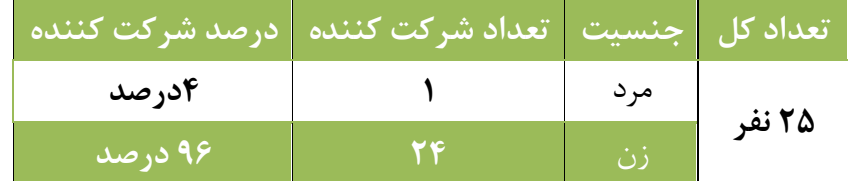

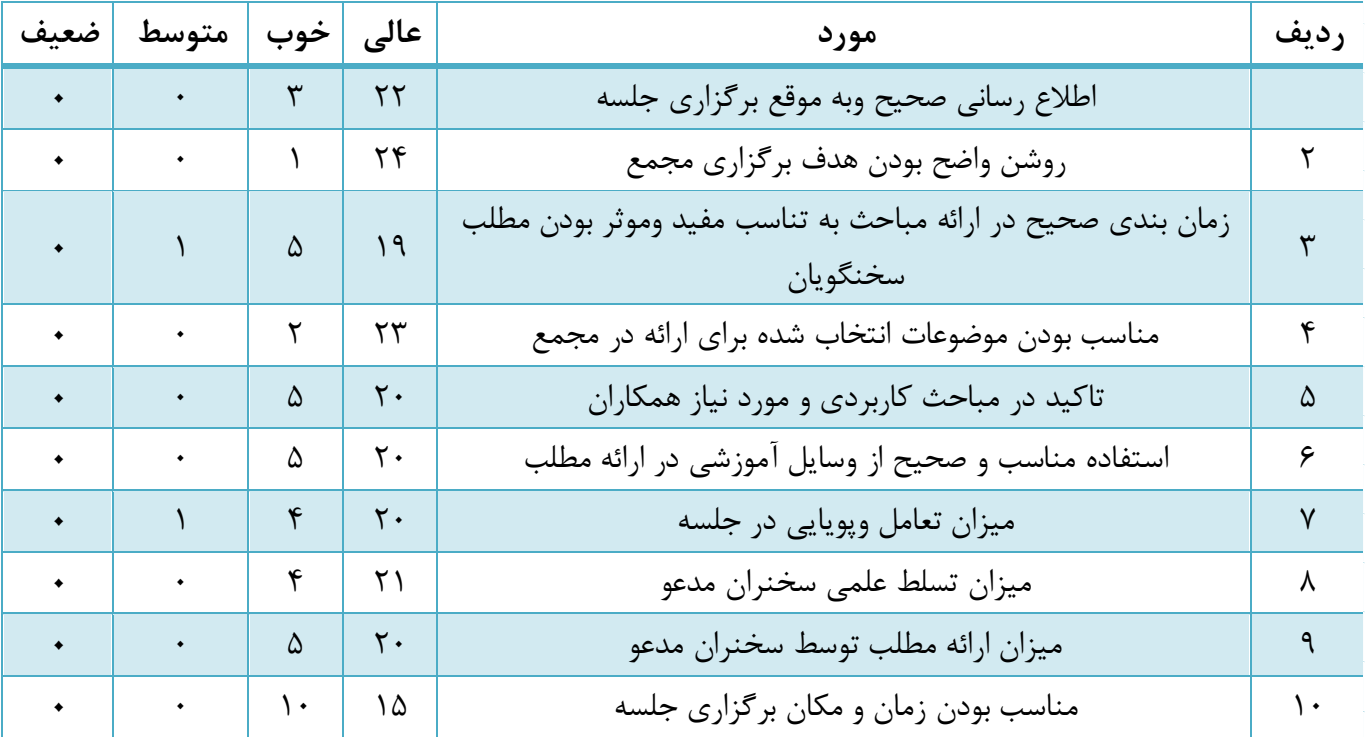

**نتيجه نظر سنجی همکاران شرکت کننده به شرح زیر می باشد .**

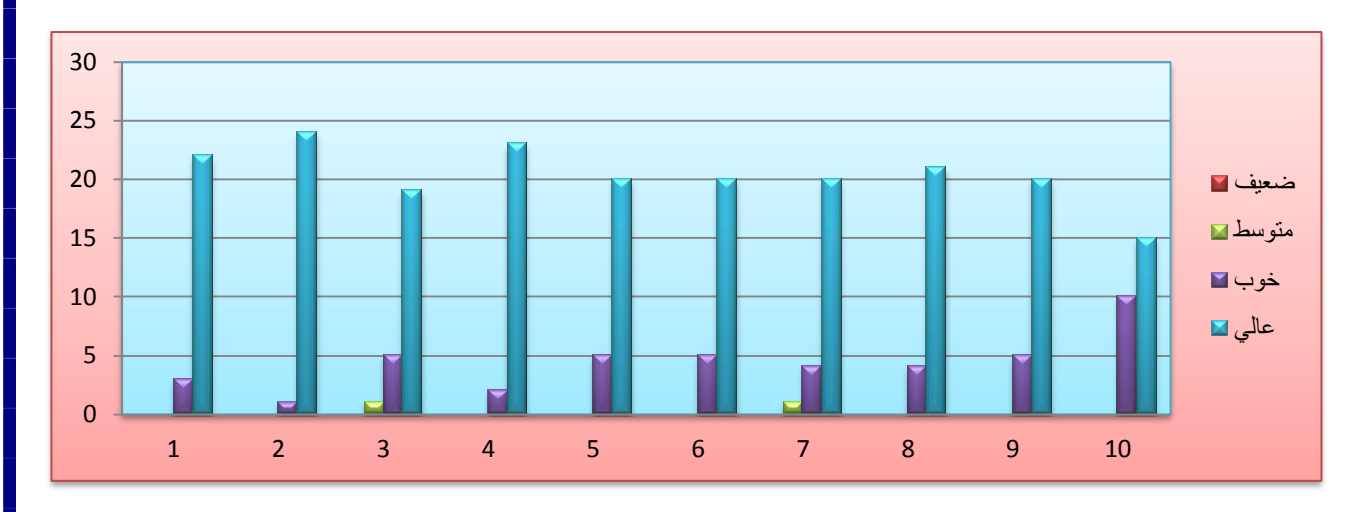

**12**